# studio hybrid РУКОВОДСТВО ПО УСТАНОВКЕ

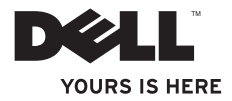

Ваш Studio Hybrid создан с мыслью об окружающей среде.

Подробная информация по адресу www.dell.com/hybrid.

# studio hybrid

РУКОВОДСТВО ПО УСТАНОВКЕ

Модель DCSEA

## Примечания, уведомления и предупреждения

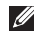

ПРИМЕЧАНИЕ. ПРИМЕЧАНИЕ указывает на важную информацию, которая помогает более эффективно работать с компьютером.

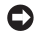

ВНИМАНИЕ. УВЕДОМЛЕНИЕ указывает на возможность повреждения устройства или потери данных и подсказывает, как избежать этой проблемы.

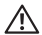

 $\mathcal{L}=\mathcal{L}^{\mathcal{L}}$ 

ПРЕДУПРЕЖДЕНИЕ. ПРЕДУПРЕЖДЕНИЕ указывает на потенциальную опасность повреждения, получения легких травм или угрозу для жизни.

В случае приобретения компьютера Dell™ серии n все ссылки на операционную систему Microsoft® Windows® в настоящем документе неприменимы.

Информация, включенная в состав данного документа, может быть изменена без уведомления. © Dell Inc., 2008 Все права защищены.

Воспроизведение данных материалов каким-либо образом без письменного разрешения компании Dell Inc. категорически запрещено.

Товарные знаки, использованные в тексте: *Dell*, логотип *DELL*, *Inspiron*, *Dimension* и *DellConnect* являются товарными знаками компании Dell Inc.; *Intel*, *Pentium* и *Celeron* являются зарегистрированными товарными знаками, а *Core* – товарным знаком компании Intel Corporation в США и других странах; *Microsoft*, *Windows*, *Windows Vista* и *логотип кнопки* «*Пуск*» *Windows Vista* являются товарными знаками или зарегистрированными товарными знаками корпорации Майкрософт в США и/или других странах; *Blu-ray Disc* является товарным знаком Blu-ray Disc Association; *Bluetooth* является зарегистрированным товарным знаком, принадлежащим компании Bluetooth SIG, Inc., и используется компанией Dell согласно лицензии.

Остальные товарные марки и торговые названия могут использоваться в этом руководстве для обозначения фирм, заявляющих свои права на товарные марки и названия, или продуктов этих фирм. Dell Inc. заявляет об отказе от всех прав собственности на любые товарные знаки и названия, кроме своих собственных.

# Содержание

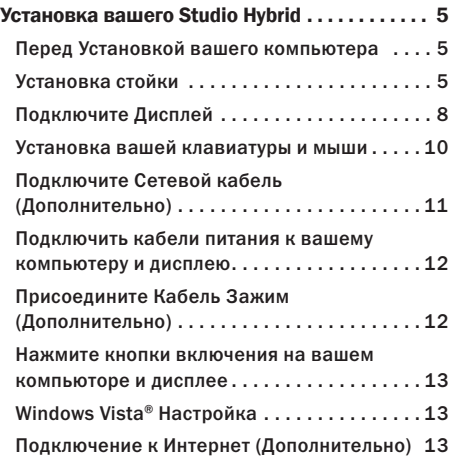

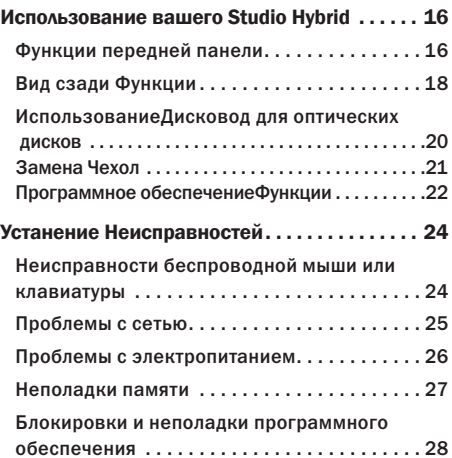

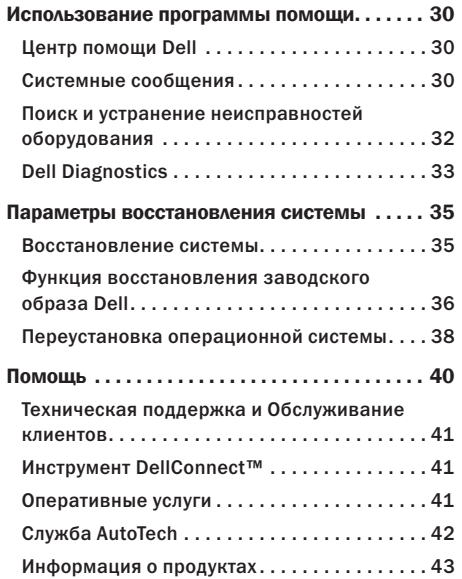

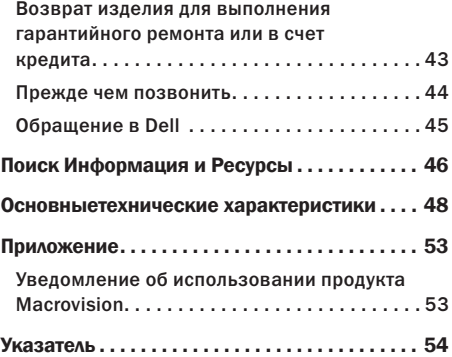

# <span id="page-6-0"></span>Установка вашего Studio Hybrid

В настоящем разделе предоставляется информация об установке вашего Studio Hybrid 140g и подключении периферийных устройств.

## Перед Установкой вашего компьютера

При определении места установки вашего компьютера убедитесь в том, что обеспечивается простой доступ к источнику питания, имеется соответствующая вентиляция и ровная поверхность для расположения компьютера.

Нарушение обдува потоком воздуха вашего Studio Hybrid может привести к его перегреву. Для предотвращения перегрева убедитесь в том, что с задней стороны вашего компьютера имеется зазор не менее 10,2 см (4 дюйма) и по 5,1 см (2 дюйма) со всех остальных сторон. Никогда не следует помещать ваш компьютер включенным в замкнутое пространство, например шкаф или ящик.

ВНИМАНИЕ. Установка или складывание тяжелых или острых предметов на компьютер может привести к постоянному повреждению компьютера.

## <span id="page-6-1"></span>Установка стойки

Имеется возможность установки вашего компьютера в вертикальном или горизонтальном положении.

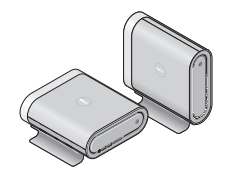

Ваш компьютер автоматически вращает подсвеченное название и символы для правильного отображения в любом положении. Во включенном состоянии логотипы Dell™ на каждой стороне компьютера загораются, когда компьютер находится в вертикальном положении, и загорается только на верхней поверхности, когда он находится в горизонтальном положении.

#### <span id="page-7-0"></span>Вертикальное Положение

Для установки вашего компьютера в *вертикальное*  положение следует совместить язычки крепления на стойке с отверстиями на корпусе компьютера. Опускайте компьютер на стойку до тех пор, пока язычки полностью не войдут в отверстия.

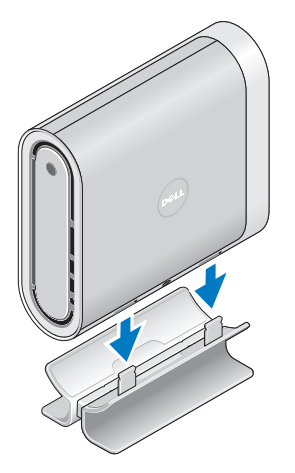

#### Горизонтальное Положение

Для установки вашего компьютера в *горизонтальное* положение:

- **1.**  Если стойка была установлена в вертикальное положение, то компьютер следует аккуратно поднять со стойки, одновременно прижимая стойку вниз к ровной поверхности.
- **2.**  Переверните стойку и выдавите стержень стабилизатора из стойки.

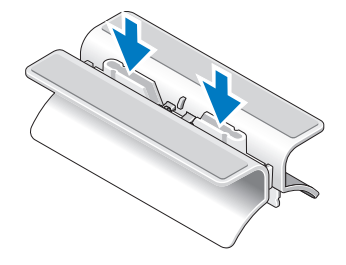

#### **Установка вашего Studio Hybrid**

**3.**  Отделите два конца стойки друг от друга.

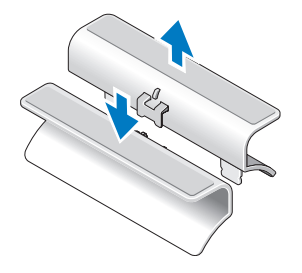

**4.**  Переверните стойку и совместите стержень стабилизатора с отверстиями крепления на корпусе стойки.

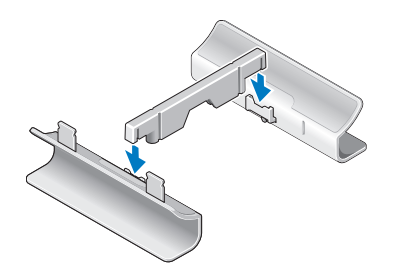

**5.**  Совместите язычки крепления на стойке с отверстиями на компьютере и опускайте компьютер на стойку до тех пор, пока язычки крепления не войдут в отверстия.

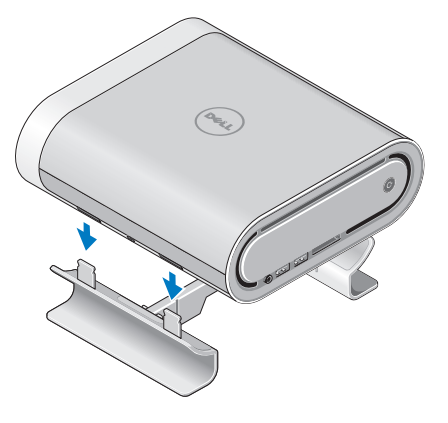

## <span id="page-9-0"></span>Подключите Дисплей

В вашем компьютере используется один из двух различных разъемов для подключения дисплея. Разъем HDMI является высокопроизводительным цифровым разъемом, который позволяет передавать как видео, так и звуковой сигнал для таких дисплеев, как, например, телевизоры и мониторы со встроенными динамиками. Разъем DVI также является высокопроизводительным цифровым разъемом, но он не передает звуковой сигнал. Такой разъем может использоваться для подключения дисплеев, например, мониторов и проекторов без встроенных динамиков.

Проверьте ваш телевизор или монитор и определите тип имеющегося разъема. Для определения имеющегося на вашем дисплее типа разъема и выбора типа разъема для использования смотрите следующую таблицу.

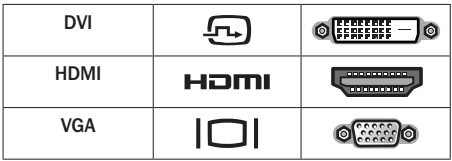

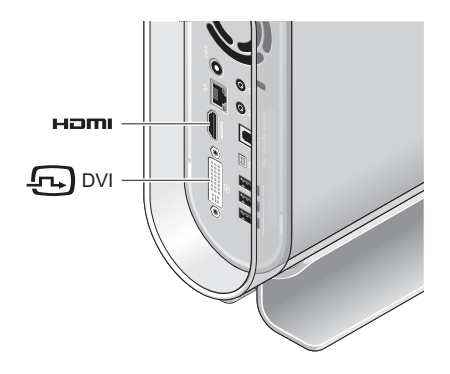

Для подключения дисплея можно использовать ТОЛЬКО ОДИН из следующих разъемов: белый разъем DVI или разъем HDMI.

ПРИМЕЧАНИЕ. На разъем HDMI не будет подаваться сигнал когда подключены оба кабеля (DVI и HDMI) из-за того, что разъем DVI имеет приоритет по отношению к разъему HDMI.

#### **Установка вашего Studio Hybrid**

# обоих концах).

Если к вашему дисплею уже подключен кабель VGA (с разъемами голубого цвета на обоих концах), то следует отключить кабель VGA и использовать кабель DVI.

Подключение с использование разъема DVI Подключите дисплей при помощи кабеля DVI (который обычно имеет разъемы белого цвета на

Если на вашем дисплее имеется только разъем VGA, используйте кабель VGA с адаптером VGA-DVI (не входит в комплект поставки компьютера).

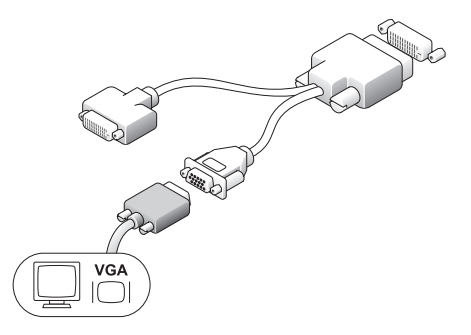

Подключение с использование разъема HDMI

Подключите дисплей с помощью кабеля HDMI.

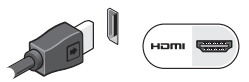

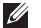

ПРИМЕЧАНИЕ. Вы пожете приобрести дополнительные переходники VGA-DVI, а также кабели DVI и HDMI на странице Dell по адресу dell.com.

## <span id="page-11-0"></span>Установка вашей клавиатуры и мыши

#### Беспроводная клавиатура и Мышь

Если ваш компьютер был приобретен в комплекте с беспроводной клавиатурой и мышью:

**1.**  Установите батареи в беспроводную клавиатуру и мышь.

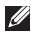

ПРИМЕЧАНИЕ. Клавиатура и мышь включатся автоматически после установки батарей.

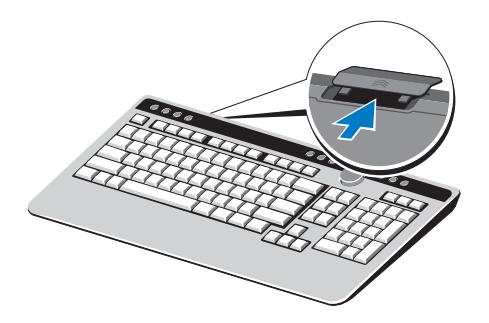

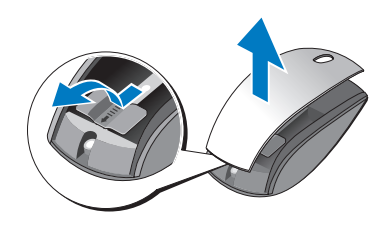

**2.**  После включения вашего компьютера нажмите на любую клавишу на клавиатуре и нажмите на клавишу мыши.

#### USB Клавиатура и Мышь

Если ваш компьютер приобретен без беспроводной клавиатуры и мыши, то используйте разъем USB на задней панели компьютера.

#### **Установка вашего Studio Hybrid**

## <span id="page-12-0"></span>Подключите Сетевой кабель (Дополнительно)

Для выполнения установки компьютера подключение к сети не требуется, но если у вас имеется настроенная сеть или подключение к сети Интернет с использованием локального подключения (например, домашний кабельный модем или разъем Ethernet), то вы можете подключить его сейчас.

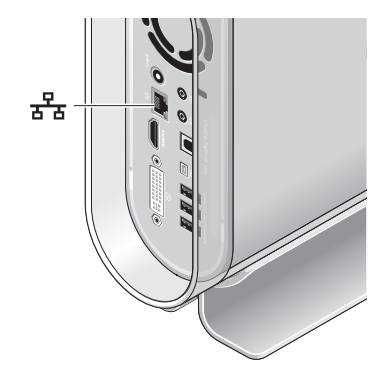

Используйте только кабель Ethernet (разъем RJ-45). Не включайте телефонный кабель (разъем RJ-11) в разъем сетевого адаптера.

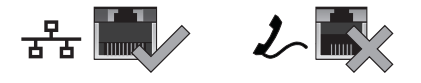

Чтобы подключить компьютер к сети или широкополосному модему, подключите один конец кабеля к сетевому разъему, или сетевому устройству, или широкополосному модему. Другой конец сетевого кабеля подключите к разъему сетевого адаптера, расположенному на задней панели компьютера. Щелчок указывает на то, что кабель надежно подключен.

## <span id="page-13-0"></span>Подключить кабели питания к вашему компьютеру и дисплею

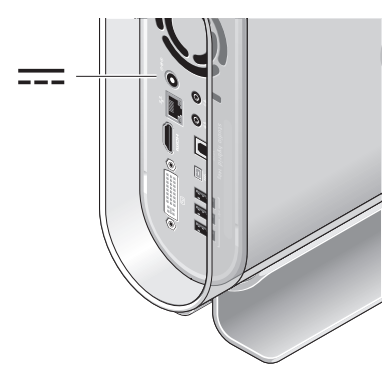

## Присоедините Кабель Зажим (Дополнительно)

Упорядочьте расположение ваших кабелей закрепив зажим на кабелях.

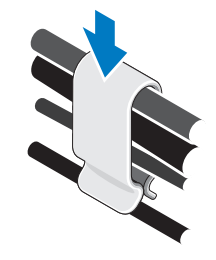

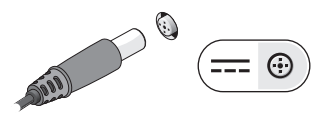

## <span id="page-14-0"></span>Нажмите кнопки включения на вашем компьюторе и дисплее

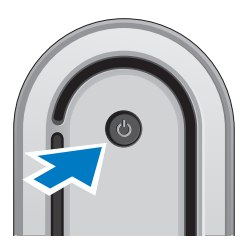

## Windows Vista® Настройка

Ваш компьютер Dell поставляется с предварительно установленной Windows Vista. Для первоначальной настройки Windows Vista следуйте отображаемым на экране рекомендациям. Данные действия обязательны для выполнения и для их завершения потребуется не более 15 минут. В нескольких окнах вам потребуется выполнить некоторые операции, в том числе принятие лицензионного соглашения, определение глобальных параметров и настройка подключения к Интернет.

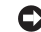

ВНИМАНИЕ. Не прерывайте процесс настройки операционной системы. В этом случае ваш компьютер может стать неработоспособным.

## Подключение к Интернет (Дополнительно)

ПРИМЕЧАНИЕ. Поставщики услуг Интернета и их предложения могут отличаться в разных странах.

Для подключения к Интернету вам потребуется внешний модем или сетевое подключение и провайдер интернет-услуг (ISP). Ваш поставщик услуг Интернета предложит одну или несколько из следующих вариантов интернет-соединения:

- DSL-соединения, которые обеспечивают высокоскоростной доступ к Интернету через существующую телефонную линию или сотовую телефонную связь. С помощью DSL-соединения вы можете иметь доступ в Интернет и одновременно пользоваться телефоном по той же линии.
- • Соединения по кабелю через модем, которые обеспечивают высокоскоростной доступ к Интернету через локальную линию кабельного телевидения.
- <span id="page-15-0"></span>• Соединения по модему через спутник, которые обеспечивают высокоскоростной доступ к Интернету через спутниковую телевизионную систему.
- Коммутируемое подключение, которое обеспечивает доступ к Интернету через телефонную линию. Скорость соединений по коммутируемой линии значительно ниже, чем у DSL-соединений и кабельных (или спутниковых) соединений по модему. В вашем компьютерен нет встроенного модема. Для подключения данного компьютера к коммутируемой линии следует использовать дополнительный USB модем.
- • Беспроводная сеть позволяет подключаться к интеренту при помощи технологии WiFi 802,11. Для поддержки беспроводной сети требуется наличие дополнительных внутренних компонентов, которые могут быть установлены или не установлены в ваш компьютер на основании того, какое вы приняли решение в момент покупки.

ПРИМЕЧАНИЕ. Если внешний USB модем или плата беспроводной сети не входят в первоначальную комплектацию, то вы можете приобрести их на странице Dell по адресу dell.com.

#### Установка проводного подключения к Интернету

Если используется соединение посредством удаленного доступа, то подключите телефонную линию к разъему USB модема (Дополнительно) и к телефонной розетке до того, как будет выполнена настройка Интернет-соединения. При использовании DSL-соединений или кабельных/ спутниковых модемных соединений обратитесь к своему поставщику услуг Интернета или оператору сотовой телефонной связи для получения указаний по настройке.

#### Установка беспроводного подключения к Интернету

Перед тем, как вы сможете использовать беспроводное подключение к Интернету, вам слудует выполнить подключение к вашему беспроводному маршрутизатору. Для настройки подключения к беспроводному маршрутизатору:

- **1.**  Сохраните и закройте все открытые файлы, выйдите из всех открытых программ.
- **2.** Нажмите Пуск → Подключение.
- **3.**  Для завершения процесса установки следуйте инструкциям, появляющимся на экране.

## **Установка вашего Studio Hybrid**

#### Установка Интернет-соединения

Для установки Интернет-соединения с помощью значка поставщика услуг Интернета на рабочем столе выполните следующие действия.

- **1.**  Сохраните и закройте все открытые файлы, выйдите из всех открытых программ.
- **2.**  Дважды щелкните значок поставщика услуг Интернета на рабочем столе Microsoft® Windows®.
- **3.**  Для завершения процесса установки следуйте инструкциям, появляющимся на экране.

Если на рабочем столе компьютера нет значка поставщика услуг Интернета или необходимо установить Интернет-соединение, предоставляемое другим поставщиком услуг Интернета, выполните действия, приведенные в следующем разделе.

ПРИМЕЧАНИЕ. Если не удается подключиться  $\mathscr{M}$ к Интернету, однако ранее подключение выполнялось успешно, возможно, у поставщика услуг Интернета возник перерыв в обслуживании клиентов. Свяжитесь с вашим поставщиком услуг Интернета и узнайте о состоянии услуг, или попробуйте подключиться позже.

 $\mathscr N$ 

ПРИМЕЧАНИЕ. Сведения, предоставленные поставщиком услуг Интернета, должны быть всегда под рукой. Если нет поставщика услуг Интернета, то мастер подключения к Интернету поможет предпринять необходимые действия.

- **1.**  Сохраните и закройте все открытые файлы, выйдите из всех открытых программ.
- **2. Нажмите кнопку Пуск + → Панель управления.**
- **3.**  В разделе Сеть и подключения к Интернету выберите Подключение к Интернету.

Появится окно Подключение к Интернету.

- **4.**  Выберите параметр Высокоскоростное (с PPPoE) или Удаленный доступ в зависимости от необходимого способа подключения.
	- a. Выберите Высокоскоростное, если будут использоваться соединения: DSL, спутниковый модем, модем кабельного ТВ или беспроводная технология Bluetooth®.
	- b. Выберите Удаленный доступ, если вы будете использовать дополнительный USB модем для коммутируемого подключения или ISDN.
- ПРИМЕЧАНИЕ. Если неизвестно, какой тип  $\mathscr{Q}$ подключения выбрать, щелкните Помочь выбрать или обратитесь к своему поставщику услуг Интернета.
- **5.**  Следуйте указаниям на экране и воспользуйтесь информацией по установке, предоставленной вашим поставщиком услуг Интернета.

# <span id="page-17-0"></span>Использование вашего Studio Hybrid

Ваш Studio Hybrid 140g имеет индикаторы, кнопки и функции, которые позволяют быстро получать информацию, а также экономящие время ссылки для выполнения стандартных задач.

## Функции передней панели

- **1** Питание кнопка и световой индикатор. При нажатии включает или отключает питание. Индикатор в центре этой кнопки обозначает состояние питания.
	- Белый мигающий цвет. компьютер находится в режиме сна.
	- • Постоянный белый свет. компьютер включен.
	- • Мигающий желтый свет. возможна проблема с системной платой.
	- Постоянный желтый свет. системная плата не может начать инициализацию. Может быть проблема или с системной платой, или с источником питания.

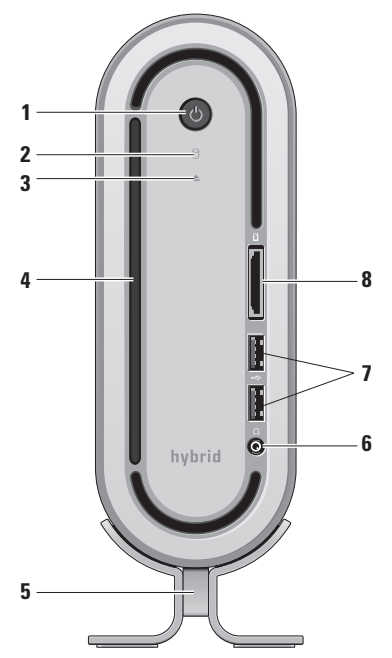

## **Использование вашего Studio Hybrid**

- <span id="page-18-0"></span>**2** Жесткий дисксветовой индикатор работы. Загорается во время чтения или записи данных компьютером. Мигающий свет обозначает работу жесткого диска.
	-

ВНИМАНИЕ. Во избежание потери данных никогда не выключайте компьютер, если светится индикатор работы жесткого диска.

- $3 \mid \triangle$  Дисковод органы управления выбросом. Загорается при включении компьютера и при наличии диска в дисководе Для выброса диска следует аккуратно нажать на кнопку.
- **4** Оптический дисковод. Воспроизводит и записывает компакт-диски и DVD-диски только стандартного размера (12 см). См. «Использование Дисковод для оптических дисков» на стр. [20](#page-21-1).
- **5** Компьютерная стойка. Обеспечивает устойчивое размещение компьютера и может быть настроена для использования компьютера в горизонтальном или вертикальном положении. Для более подробной информации см. «Установить стойку» на стр. [5](#page-6-1).
- **6** Разъем для подключения наушников. Подключается к наушникам. Для передачи сигнала в активные динамики или звуковую систему используйте разъем audio out или S/PDIF на задней стенке компьютера.
- **7** USB 2.0 разъемы (2). Подключение эпизодически используемых устройств USB, например, карт памяти, цифровых камер и MP3-проигрывателей.
- **8** Устройствочтения карт памяти. Обеспечивает быстрый и удобный способ просмотра и предоставления общего доступа к цифровым фотографиям, музыке и видео, которые хранятся в карте памяти:
	- Secure digital (SD) карта памяти
	- SDHC (Secure Digital повышенной емкости)
	- • Мульти Мультимедийная карта (MMC)
	- • Memory Stick
	- • Memory Stick PRO
	- Фотографическая карта xD-Picture (тип M и тип H)

## <span id="page-19-0"></span>Вид сзади Функции

- **1** Кнопка беспроводной синхронизации. Можно установить беспроводное соединение между вашим компьютером, мышью и клавиатурой. Нажмите на кнопку синхронизации на задней стороне вашего компьютера, затем нажмите на кнопку синхронизации на устройстве, которое вы желаете использовать.
- **2** Разъем питания. Позволяет подключить ваш компьютер к адаптеру переменного тока.
- **3** Сетевойразъем и индикатор. Позволяет подключить ваш компьютер к сети или широкополосному стройству. Индикатор сетевой активности мигает, когда компьютер принимает или передает данные. При большом объеме сетевого трафика этот индикатор горит постоянно.

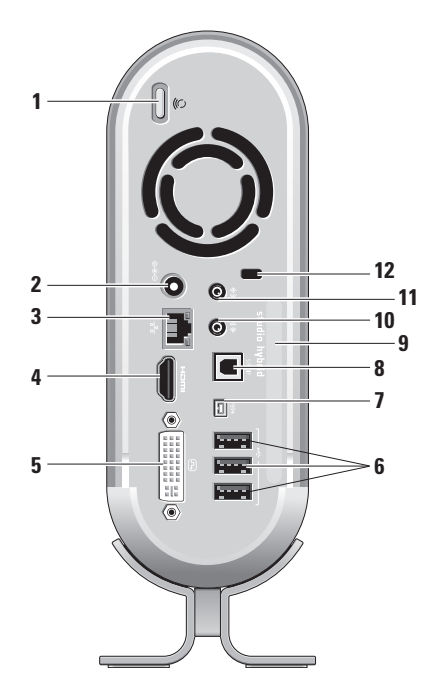

#### **Использование вашего Studio Hybrid**

- <span id="page-20-0"></span>**4** HDMI 1.2 разъем. Позволяет подключить телевизор и передавать как видео, так и звуковой сигнал.
	- ПРИМЕЧАНИЕ. На мониторе без встроенных динамиков будет воспроизводиться только видео сигнал.
- **5** DVI-I разъем. Позволяет подключить монитор или проектор при помощи кабеля DVI-D.
- **6** USB 2.0 разъемы (3). Позволяют подключить USB устройства, например, мышь, клавиатуру, принтер, внешний диск или MP3 проигрыватель.
- **7** IEEE 1394 разъем. Используется для подключения устройств, поддерживающих высокую скорость передачи данных, например цифровых видеокамер.
- **8** S/PDIF разъем. Используется для подключения к усилителям и телевизорам для передачи цифрового аудио сигнала при помощи оптических цифровых кабелей. Данный формат позволяет передавать аудио сигнал без необходимости преобразования в аналоговый формат данных.
- **9** Имя компьютера и Код экспресс обслуживания. Используется для определения вашего компьютера на странице support.dell.com или при обращении в службу технической помощи.
- 10  $\sqrt{(2)}$  Разъем подключения динамиков или наушников. Используется для подключения наушников или передачи сигнала в активные колонки или звуковую систему.
- **11** Входной сигнал или разъем подключения микрофона. Позволяет подключить микрофон для ввода голоса или звуковой кабель для ввода звуковых данных.
- **12** Кабель безопасности отверстие. Присоединяется к замку кабеля безопасности и используется в качестве защиты от кражи.
	-

ПРИМЕЧАНИЕ. Перед покупкой замка убедитесь в том, что он поддерживается слотом защитного кабеля на компьютере.

## <span id="page-21-1"></span><span id="page-21-0"></span>ИспользованиеДисковод для оптических дисков

ВНИМАНИЕ. Не используйте диски нестандартных размеров или форм (в том числе мини компакт-диски и мини DVD-диски), в противном случае дисковод может быть поврежден.

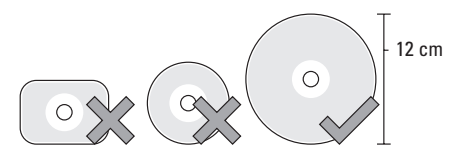

ПРИМЕЧАНИЕ. Во время воспроизведения или записи компакт-дисков или DVD-дисков не передвигайте компьютер.

Поместите диск в центр отверстия для диска ярлыком наружу и аккуратно втолкните диск в отверстие. Дисковод автоматически втянет диск внутрь и начнет считывать его содержимое.

 Для выброса дискаиз дисковода следует аккуратно нажать на клавишу выброса диска. Клавиша не сколько секунд будет мигать перед выбросом диска в качестве подтверждения.

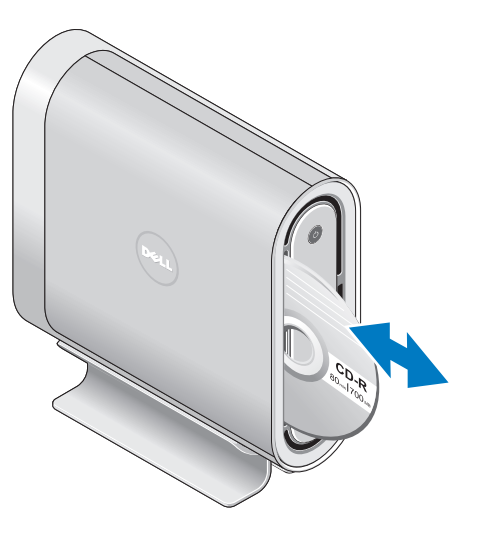

## **Использование вашего Studio Hybrid**

<span id="page-22-0"></span>Замена Чехол

Вы можете использовать различные чехлы для того, чтобы сделать внешний вид вашего компьютера уникальным.

ПРИМЕЧАНИЕ. Дополнительные чехлы можно заказать на веб-узле корпорации Dell по адресу: dell.com.

Для замены чехла вашего компьютера:

**1.**  Поместите ваш компьютер горизонтально на чистую ровную поверхность, например, коврик, чтобы не поцарапать корпус и удалите винт.

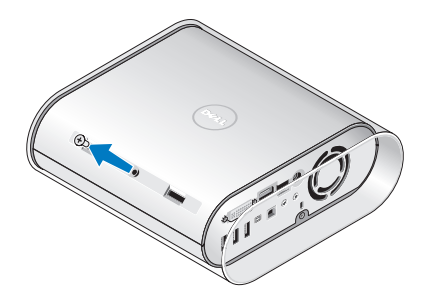

**2.**  Установите компьютер вертикально и аккуратно потяните чехол по направлению к задней части вашего компьютера, затем аккуратно надвиньте новый чехол на ваш компьютер.

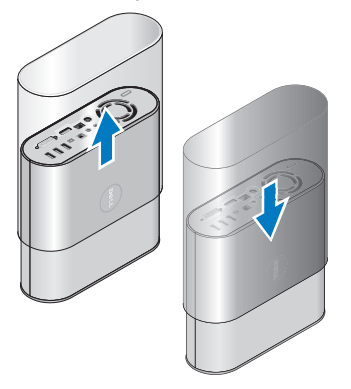

**3.**  Установите компьютер в горизонтальное положение и аккуратно вкрутите винт, вставив его примерно под углом 45 градусов.

## <span id="page-23-0"></span>Программное обеспечениеФункции

ПРИМЕЧАНИЕ. Для получения более подробного описания приведенных в настоящем разделе функций смотрите *Техническое руководство Dell* на вашем жестком диске или на странице службы поддержки Dell по адресу support.dell.com.

#### Производительность и коммуникации

Вы можете использовать ваш компьютер для создания презентаций, брошюр, поздравительных открыток, листовок и электронных таблиц. Вы также можете редактировать и просматривать цифровые фотографии и изображения. Смотрите ваш заказ на приобретение для ознакомления со списком установленного на вашем компьютере программного обеспечения.

После подключения к Интернету вы можете посещать веб-сайты, настроить учетную запись электронной почты, загружать и передавать файлы, и так далее.

#### Развлечение и мультимедиа

Вы можете использовать ваш компьютер для воспроизведения видеофильмов, для игр, создания собственных компакт-дисков, прослушивания музыки и радиостанций. Ваш дисковод для оптических дисков может поддерживать несколько форматов носителей, в том числе компакт-диски, диски Blu-ray (если данная функция была выбрана в момент приобретения) и DVD-диски.

Вы можете загрузить или скопировать изображения или видео файлы из портативных устройств, например, цифровых камер и сотовых телефонов. Дополнительные программные продукты позволяют вам организовывать и создавать музыкальные и видео файлы, которые могут быть записаны на диск, сохранены на переносные устройства, например, проигрыватели MP3 и карманные мультимедийные устройства, или воспроизведены или просмотрены непосредственно на подключенных телевизорах, проекторах и оборудовании домашнего кинотеатра.

#### <span id="page-24-0"></span>Оформление рабочего стола

Вы можете оформить ваш рабочий стол, изменив его внешний вид, разрешение, фоновый рисунок. хранитель экрана и так далее в окне Выбор оформления и звуков.

Для открытия окна свойств дисплея:

- 1. Шелкните правой кнопкой мыши по своболному полю рабочего стола.
- 2. Шелкните Оформление, затем откройте окно Выбор оформления и звуков и ознакомьтесь с несколькими вариантами настройки оформления.

#### Настройка параметров электропитания

При помощи функции управления питанием в вашей операционной системе можно настроить параметры электропитания вашего компьютера. Microsoft® Windows Vista® имеет три функции по умолчанию:

• Сбалансированный. Такая функция обеспечивает полную производительность когда она требуется и экономит энергию во время простоя.

- Функция энергосбережения. Данная функция позволяет экономить энергию при помощи снижения производительности вашего компьютера и увеличения до максимума времени работы компьютера при помощи снижения количества потребленной компьютером энергии за срок его службы.
- Высокая производительность. Данная функция обеспечивает максимальный уровень произволительности вашего компьютера благодаря адаптации скорости процессора к типу вашей деятельности и увеличению производительности системы.

#### Создание архивной копии ваших данных

Рекоммендуется регулярно создавать архивные копии ваших файлов и папок на вашем компьютере. Для создания архивной копии файлов:

- 1. Нажмите Пуск  $\bigoplus$   $\rightarrow$  Панель управления $\rightarrow$ Система и обслуживание $\rightarrow$  Welcome Center $\rightarrow$ Передача файлов и настройки.
- 2. Нажмите Создание архива файлов или Создание архива компьютера.
- 3. Нажмите на диалоговое окно Продолжить использовать контроль учетных записей пользователя и следуйте указаниям мастера Создания архивов данных.

# <span id="page-25-2"></span><span id="page-25-0"></span>Устанение Неисправностей

В этом разделе предоставляются сведения о поиске и устранении неисправностей компьютера. Если вы не смогли устранить вашу неисправность при помощи данных указаний, то см.

«Использование программы помощи» на стр. [30](#page-31-1) или «Обращение в Dell» на стр. [45](#page-46-1).

ПРЕДУПРЕЖДЕНИЕ. Только обученные ремонтные специалисты должны снимать кожух компьютера. Смотрите *Руководство по обслуживанию* на странице службы поддержки корпорации Dell по адресу support.dell.com для получения более поробных рекомендаций и указаний по устанению неисправностей.

## <span id="page-25-1"></span>Неисправности беспроводной мыши или клавиатуры

Если мышь и клавиатура прекращают связь с компьютером. Батареи могут быть истощены или клавиатура или мышь потеряли связь с компьютером.

• Проверьте состояние батарей в клавиатуре и мыши, и убедитесь в том, что они имеют достаточный заряд и установлены правильно.

- • Повторно установите соединение с компьютером:
	- a. Включите компьютер.

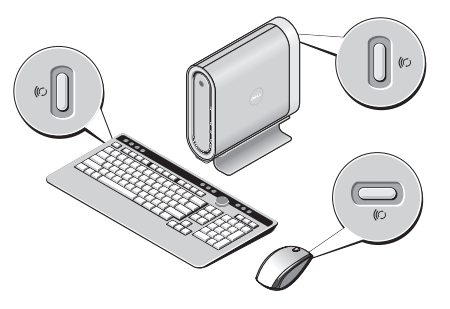

b. Нажмите на кнопку синхронизации на задней стенке вашего компьютера, затем нажмите на кнопку синхронизации на клавиатуре.

<span id="page-26-0"></span>c. Нажмите на кнопку синхронизации на задней стенке вашего компьютера еще раз, затем нажмите на кнопку синхронизации на мыши. После чего клавиатура и мышь должны быть синхронизованы.

## Проблемы с сетью

#### Беспроводное подключение

Если подключение к сети потеряно. Беспроводной маршрутизатор отключен или адаптер беспроводной сети на компьютере был отключен.

- • Убедитесь в том, что ваш маршрутизатор беспроводной сети включен и подключен к источнику данных (кабельный модемили сетевой концентратор).
- • Повторная установка соединения с беспроводным маршрутизатором:
	- a. Сохраните и закройте все открытые файлы, выйдите из всех открытых программ.
	- b. Нажмите Пуск  $\overline{P}$   $\rightarrow$  Подключение.
	- c. Для завершения процесса установки следуйте инструкциям, появляющимся на экране.

#### Проводное подключение

Если проводное подключение потеряно. Кабель выпал или поврежден.

• Проверьте состояние кабеля и убедитесь в том. что он вставлен в компьютер и не поврежден.

Индикатор уровня соединения на разъеме встроенного сетевого контроллера поможет вам убедится в работоспособности соединения и предоставляет информацию о его статусе:

- • Зеленый. Устойчивое соединение между сетью 10-Мбит/с и компьютером.
- • Оранжевый. Устойчивое соединение между сетью 100 Мбит/с и компьютером.
- • Желтый. Устойчивое соединение между сетью 1000 Мбит/с и компьютером.
- Индикатор не горит. физическое соединение с сетью отсутствует.
- ПРИМЕЧАНИЕ. Индикатор уровня соединения на разъеме встроенного сетевого контроллера предназначен только для кабельного соединения. Индикатор уровня соединения не показывает состояние беспроводной сети.

## <span id="page-27-0"></span>Проблемы с электропитанием

Если индикатор питания не горит. Компьютер либо выключен, либо питание не подается.

- Подключите кабель питания к разъему питания на задней панели компьютера и к электросети.
- Если компьютер подключается через разветвитель, то убедитесь в том, что разветвитель подключен к электросети и включен. При проверке компьютера на включение также не пользуйтесь стабилизаторами, разветвителями и удлинителями.
- Убедитесь в том, что электрическая розетка исправна, проверив ее при помощи иного устройства, например светильника.
- • Проверьте соединения кабеля адаптера переменного тока. Если на адаптере переменного тока есть индикатор, то убедитесь в том, что он горит.

Если индикатор питания постоянно светится белым светом и компьютер не отвечает на сигналы.

Дисплей может быть не подключен или не включен в сеть. Убедитесь в том, что дисплей надлежащим образом подключен, после чего включите его обратно в сеть.

Если индикатор питания мигает белым. Компьютер находится в режиме ожидания. Нажмите кнопку питания, переместите курсор при помощи сенсорной панели или мыши, или нажмите любую клавишу на клавиатуре, чтобы возобновить нормальную работу.

Если индикатор питания горит ровным желтым светом. Возможна проблема с питанием или неисправность какого-либо внутреннего устройства. Обратитесь в корпорацию Dell для получения технической поддержки, см. «Обращение в Dell» на стр. [45.](#page-46-1)

Если индикатор питания мигает желтым светом. Компьютер получает электроэнергию, но, возможно, какое-либо устройство неисправно или неправильно установлено. Возможно вам потребуется извлеч и повторно установить модуль памяти (для получения информации об извлечении и повторной установке модулей памяти см. *Руководство по обслуживанию* на странице службы поддержки корпорации Dell по адресу support.dell.com).

Если возникают помехи, которые ведут к ухудшению восприятия информации на вашем компьютере. Нежелательный сигнал создает помехи, прерывает или блокирует другие сигналы. Возможные причины помех.

- <span id="page-28-0"></span>• Удлинители кабелей мыши, клавиатуры и питания.
- • Слишком большое количество устройств, подключенных к удлинителю.
- • Несколько сетевых фильтров подключено к одной розетке.

## Неполадки памяти

Если отображается сообщение о недостаточной памяти.

- • Сохраните и закройте все файлы, закройте все неиспользуемые программы и посмотрите, помогло ли это решить проблему.
- Минимальные требования к памяти указаны в документации по программному обеспечению. Если необходимо, то установите дополнительные модули памяти (См. *Руководство по обслуживанию* на странице службы поддержки корпорации Dell по адресу support.dell.com).
- • Повторно установите модули памяти (См. *Руководство по обслуживанию* на странице службы поддержки корпорации Dell по адресу support.dell.com) для того, чтобы убедится в правильном взаимодействии компьютера с памятью.

#### Если возникают другие проблемы с памятью.

- • Убедитесь в том, что вы соблюдеаете следующие указания по устаноке модулей памяти (См. *Руководство по обслуживанию* на странице службы поддержки корпорации Dell по адресу support.dell.com).
- • Убедитесь в том, что модуль памяти совместим с вашим компьютером. Данный компьютер поддерживает память DDR2. Дополнительную информацию о типах модулей памяти, поддерживаемых компьютером, см. в разделе. «Основныетехнические характеристики» на стр. [48.](#page-49-1)
- Запустите программу Dell Diagnostic (см. раздел «Dell Diagnostics» на стр. [33](#page-34-1)).
- • Повторно установите модули памяти (См. *Руководство по обслуживанию* на странице службы поддержки корпорации Dell по адресу support.dell.com) для того, чтобы убедится в правильном взаимодействии компьютера с памятью.

## <span id="page-29-1"></span><span id="page-29-0"></span>Блокировки и неполадки программного обеспечения

Если компьютер не включается. Убедитесь в том, что кабель питания належно установлен в компьютере и в электрической розерке.

Если программа перестает отвечать на запросы. Завершение программы:

- 1. Нажмите <Ctrl><Shift><Fsc> олновременно.
- 2. Перейлите на вклалку Приложения.
- 3. Выберите программу, которая не отвечает на запросы
- 4. Нажмите кнопку Завершить задачу.

#### Если программа повторно перестает работать.

Смотрите документацию к программному обеспечению. Если необходимо, удалите и заново установите программу.

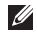

ПРИМЕЧАНИЕ. Инструкции по установке программы обычно содержатся в документации к этой программе или на компакт-диске.

#### Если компьютер перестает отвечать на команды.

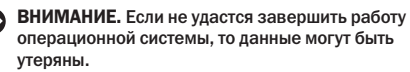

Выключите компьютер. Если компьютер не реагирует на нажатие клавиш на клавиатуре или перемещение мыши, то нажмите кнопку питания не менее чем на 8-10 секунд, пока компьютер не выключится. Затем перезагрузите компьютер.

#### Если программа разработана для более ранних версий операционной системы Microsoft® Windows<sup>®</sup>

Запустите мастер совместимости программ. Мастер совместимости программ настраивает программу таким образом, чтобы она работала в среде, аналогичной среде операционных систем. OTRUHHHY OT Windows Vista

- 1. Нажмите кнопку Пуск  $\rightarrow$  Панель управления → Программы → Использование старых программ с этой версией Windows.
- 2. На экране приветствия нажмите Далее.
- 3. Следуйте инструкциям на экране.

Если появляется голубой экран. Выключьте компьютер. Если компьютер не реагирует на нажатие клавиш на клавиатуре или перемещение указателя, нажмите кнопку питания не менее чем на 8-10 секунд. пока компьютер не выключится. Затем перезагрузите компьютер.

#### Устанение Неисправностей

#### Если возникают другие проблемы с программым **обеспечением**

- Сразу же создайте резервные копии файлов.
- Используйте антивирусное программное обеспечение для проверки жестких дисков или компакт-дисков.
- Сохраните и закройте все открытые файлы или программы, а затем завершите работу компьютера с помощью меню Пуск (3).
- Обратитесь к документации по программе или обратитесь к изготовителю программы для получения сведений по устранению неисправностей:
	- Убедитесь в том, что программа совместима с операционной системой, установленной на компьютере.
	- Убедитесь в том, что компьютер соответствует минимальным требованиям к оборудованию. необходимым для запуска программного обеспечения. Информацию см. в документации по программе.
	- Убедитесь в том, что программа была правильно установлена и настроена.
- Убедитесь в том, что драйверы устройств не конфликтуют с программой.
- Если необходимо, то удалите и заново установите программу.

# <span id="page-31-1"></span><span id="page-31-0"></span>Использование программы помощи

## Центр помощи Dell

Центр помощи Dell поможет вам найти информацию об услугах, поддержке и о требуемой системе. Для получения дополнительных сведений о программе Dell Support Center и доступных инструментах поддержки перейдите на вкладку Services (Службы) веб-сайта support.dell.com.

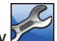

Нажмите на иконку на панели задач для запуска приложения. На ломашней странице имеются ссылки для доступа к:

- Самостоятельная помошь (Выявление неисправностей. безопасность. производительность системы, сеть/Интернет. резервирование/восстановление и Windows Vista)
- Предупреждения об ошибках (предупреждения технической службы помоши, относящиеся к вашеу компьютеру)
- Помошь Dell (Техническая поддержка при помощи DellConnect™. сервисное обслуживание клиентов, обучение и инструктаж. Вопросы и ответы от Dell по телефону и оперативное сканирование при помощи PCCheckUp)
- О вашей системе (Системная документация. гарантийная информация, информация о системе, обновления и принадлежности)

В верхней части главной страницы программы Dell Support Center отображаются номер молели имеющейся системы вместе с меткой производителя и кодом экспресс-обслуживания.

Для получения более подробного описания Центра помощи Dell смотрите Техническое руководство Dell на вашем жестком диске или на странице службы поддержки Dell по адресу support.dell.com.

## Системные сообщения

Если при работе с вашим компьютером возник вопрос или проблема, то на экране может отобразится системное сообщение, которое поможет вам определить причину и выбрать требуемое действие для разрешения текущей ситуании.

ПРИМЕЧАНИЕ. Если какого-либо сообщения  $\mathscr{M}$ нет среди следующих примеров, то см. документацию по операционной системе или программе, которая работала в момент появления этого сообщения. В другом случае вы можете обратится к *Руководству по обслуживанию* на странице службы поддержки корпорации Dell по адресу support.dell.com или перейти к «Контактная информация Dell» на странице 45 для получения помощи.

Предупреждение! Во время предыдущих загрузок системы происходил сбой в контрольной точке [nnnn]. Для устранения этой неисправности запомните эту контрольную точку и обратитесь в службу технической поддержки компании Dell. Компьютер три раза неудачно выполнял последовательность загрузки с одной и той же ошибкой, для получения помощи см. «Обращение в Dell» на стр. [45](#page-46-1).

Ошибка контрольной суммы CMOS. Возможен выход материнской платы из строя или разряд батареи RTC. Замените батарею. Для получения помощи смотрите *Руководство по обслуживанию* на странице службы поддержки корпорации Dell по адресу support.dell.com или «Обращение в Dell» на стр. [45.](#page-46-1)

Выход из строя вентилятора ЦП. Вентилятор ЦП вышел из строя. Замените вентилятор ЦП. Смотрите *Руководство по обслуживанию* на странице службы поддержки корпорации Dell по адресу support.dell.com.

Выход из строя жесткого диска. Возможен выход жесткого диска из строя во время выполнения СПВП жесткого диска, для получения помощи см. «Обращение в Dell» на стр. [45](#page-46-1).

Ошибка чтения жесткого диска. Возможна ошибка жесткого диска во время выполнения проверки жесткого диска при загрузке, для получения помощи см. «Обращение в Dell» на стр. [45](#page-46-1).

Ошибка клавиатуры. Ошибка клавиатуры, плохой контакт кабеля или потеря беспроводного соединения. Для подключения беспроводной клавиатуры см. «Неисправности беспроводной мыши или клавиатуры» на стр. [24](#page-25-1).

Нет загрузочного диска. На жестком диске нет загрузочного сектора, плохой контакт кабеля подключения жесткого диска или загрузочное устройство отсутствует.

• Если загрузочным устройством является жесткий диск, то он должен быть правильно установлен и разбит на разделы как загрузочное устройство.

#### <span id="page-33-0"></span>**Центр помощи Dell**

• Зайдите в меню настройка системы и убедитесь в том, что информация о порядке загрузки введена правильно (см. *Руководство по обслуживанию* на странице службы поддержки корпорации Dell по адресу support.dell.com).

Нет прерывания блокировки таймера. Микросхема на материнской плате может быть выведена из строя или материнсткая плата вышла из строя (см. *Руководство по обслуживанию* на странице службы поддержки корпорации Dell по адресу support.dell.com).

Ошибка превышения тока USB. Отключите устройства USB. Ваше устройство USB требует болшую мощность для правильной работы. Используйте внешний источник питания для подключения устройства USB или, если устройство имеет два кабеля USB, подключите оба.

ПРИМЕЧАНИЕ. СИСТЕМА САМОКОНТРОЛЯ жесткого диска обнаружила параметр, который превысил нормальный рабочий диапазон. Компания Dell рекомендует регулярно выполнять резервное копирование данных. Параметр, который превысил нормальный рабочий диапазон, может указывать или не указывать на возможную проблему с жестким диском.

Ошибка S.M.A.R.T, возможная неисправность жесткого диска. Данная функция может быть включена или отключена в настройках BIOS (см. «Обращение в Dell» на стр. [45](#page-46-1) для получения помощи).

## Поиск и устранение неисправностей оборудования

Если во время установки операционной системы устройство не обнаружено или обнаружено, но имеет неправильную конфигурацию, то устранить несовместимость можно с помощью раздела справки по устранению неполадок оборудования.

Чтобы запустить поиск и устранение неисправностей оборудования, выполните указанные ниже действия.

- **1. Нажмите Пуск → Справка и поддержка.**
- **2.**  Введите поиск и устранение неисправностей оборудования в поле Найти и нажмите <Enter> для запуска поиска.
- **3.**  В окне результатов поиска выберите пункт, содержащий наилучшее описание проблемы, и выполните действия по устранению неисправности.

## <span id="page-34-1"></span><span id="page-34-0"></span>**Dell Diagnostics**

Если при работе на компьютере возникают неполалки, то ыполните тесты, указанные в разделе «Блокировки и неполадки программного обеспечения» на стр. 28 и. прежде чем обращаться в службу технической поллержки Dell за консультацией, запустите программу Dell Diagnostics.

Перед началом работы рекомендуется распечатать процедуры из этого раздела.

- **ВНИМАНИЕ.** Программа Dell Diagnostics работает только на компьютерах Dell.
- $\mathscr{M}$ **ПРИМЕЧАНИЕ.** Компакт-диск Drivers and Utilities (Драйверы и утилиты) является дополнительным и может не поставляться с этим компьютером.

См. раздел «Настройка системы» в электронном Руководстве по обслуживанию, чтобы проверить информацию о конфигурации компьютера и убедиться в том, что устройство, которое требуется протестировать, отображается в программе настройки системы и является активным.

Запустите программу лиагностики Dell Diagnostics с жесткого диска или с компакт-диска Drivers and Utilities (Драйверы и утилиты).

#### Запуск программы Dell Diagnostics с жесткого диска

Программа Dell Diagnostics находится в скрытом разлеле Diagnostic Utility жесткого лиска.

- $\mathscr{U}$ ПРИМЕЧАНИЕ. Если на дисплее компьютера отсутствует изображение, см. раздел «Обращение в Dell» на стр. 45.
- 1. Убедитесь в том, что компьютер подключен к исправной электророзетке.
- 2. Включите (или перезагрузите) компьютер.
- 3. Когла появится логотип DFII™, немелленно нажмите клавишу <F12>. Выберите пункт Diagnostics (Диагностика) в загрузочном меню и нажмите клавишу <Enter>.
- ПРИМЕЧАНИЕ. Если вы подождали слишком M долго и появляется логотип операционной системы, то дождитесь появляения рабочего стола Microsoft® Windows®: после чего выключите компьютер и попробуйте еще раз.
- ПРИМЕЧАНИЕ. Если будет получено сообщение  $\mathscr{Q}$ о том, что разделы утилиты диагностики не найдены, то запустите программу Dell Diagnostics с компакт-диска Drivers and Utilities (Драйверы и утилиты).
- 4. Нажмите любую клавишу лля того, чтобы запустить программу Dell Diagnostics из раздела средств диагностики жесткогодиска.

#### Центр помощи Dell

Запуск программы Dell Diagnostics с компактдиска Drivers and Utilities (Драйверы и утилиты)

- 1. Вставьте компакт-лиск Drivers and Utilities (Драйверы и утилиты).
- 2. Выключите и перезагрузите компьютер.

При появлении логотипа DELL сразу нажмите  $<$ F12 $>$ .

- $\mathscr U$ 
	- ПРИМЕЧАНИЕ. Если вы подождали слишком долго и появляется логотип операционной системы, то ложлитесь появляения рабочего стола Microsoft® Windows®: после чего выключите компьютер и попробуйте еще раз.
- ПРИМЕЧАНИЕ. Последующие шаги изменяют  $\mathscr{U}$ последовательность загрузки только на один раз. В следующий раз загрузка компьютера будет выполняться в соответствии с устройствами, указанными в программе настройки системы.
- 3. При появлении списка загрузочных устройств выделите пункт CD/DVD/CD-RW и нажмите клавишу <Fnter>.
- 4. В появившемся меню выберите параметр Boot from CD-ROM (Загрузка с компакт-диска) и нажмите клавишу <Enter>.
- 5. Введите 1, чтобы открыть меню компакт-диска, и нажмите клавишу <Enter> для продолжения.
- 6. В нумерованном списке выберите Run the 32 Bit Dell Diagnostics (Запуск 32-разрядной программы Dell Diagnostics). Если в списке имеется несколько версий, то выберите подходящую для вашего компьютера.
- 7. Когда появится экран Main Menu (Главное меню) программы Dell Diagnostics, выберите тест для запуска.

## <span id="page-36-0"></span>Параметры восстановления системы

Восстановить операционную систему можно следующими способами.

- Восстановление системы восстанавливает более раннее рабочее состояние компьютера без изменения файлов данных. В качестве первого способа восстановления операционной системы и сохранения файлов данных используйте функцию восстановления системы.
- Функция восстановления заводского образа Dell возвращает жесткий диск в состояние. в котором он был при покупке компьютера. Оба процесса навсегда удаляют все данные с жесткого диска и удаляют все установленные после получения компьютера программы. Используйте функцию восстановления заводского образа Dell, только если с помощью функции восстановления системы не улалось решить проблему с операционной системой.
- Если к компьютеру прилагается компактлиск Operating System (Операционная система), то можно использовать его для восстановления операционной системы. Однако, использование диска Operating System (Операционная система) также приводит

к удалению всех данных с жесткого диска. Используйте диск только в том случае, если проблему с операционной системой не удалось решить с помощью функции восстановления системы.

#### <span id="page-36-1"></span>Восстановление системы

Операционная система Windows содержит функцию восстановления системы, которая позволяет вернуть компьютер к предыдущему рабочему состоянию (без влияния на файлы данных), если изменения оборудования. программного обеспечения или лругих системных настроек привели компьютер в нежелательное рабочее состояние. Любые изменения, внесенные на компьютер при восстановлении системы. можно отменить.

- - ВНИМАНИЕ. Регулярно создавайте резервные копии данных. Функцией восстановления системы не отслеживаются изменения в файлах данных и не восстанавливаются эти файлы.
- ПРИМЕЧАНИЕ. В этом локументе описаны процедуры для вида Windows по умолчанию. Они могут не работать, если на компьютере Dell™ был выбран классический вил Windows.

#### <span id="page-37-0"></span>Запуск восстановления системы

1. Нажмите кнопку Пуск

- 2. В поле Поиск введите Восстановление системы и нажмите <Fnter>
- ПРИМЕЧАНИЕ, Может появиться окно Контроль учетных записей пользователей. Если вы являетесь администратором, выберите Продолжить. В противном случае обратитесь к алминистратору для продолжения необходимой операции.
- 3. Нажмите кнопку Далее и выполните оставшиеся инструкции на экране.

В случае если восстановление системы не устранит проблему, можно отменить последнее ВОССТАНОВЛАНИА СИСТАМЫ

#### Отмена последнего восстановления системы

- ПРИМЕЧАНИЕ. Перед отменой последнего восстановления системы сохраните и закройте все открытые файлы и выйдите из всех открытых программ. Не изменяйте, не открывайте и не удаляйте файлы и программы до завершения ВОССТАНОВЛАНИЯ СИСТАМЫ
- 1. Нажмите кнопку Пуск
- 2. В поле Поиск введите Восстановление системы и нажмите <Fnter>

3. Нажмите Отменить последнее восстановление и нажмите Далее.

## Функция восстановления заводского образа Dell

ВНИМАНИЕ. В результате использования Θ функции восстановления заводского образа Dell будут полностью удалены все данные на жестком диске, включая все программы и драйверы. установленные после приобретения компьютера. Прежде чем использовать данные функции. создайте резервную копию всех данных. если это возможно. Используйте функцию восстановления заводского образа Dell, только если с помошью функции восстановления системы не удалось решить проблему с операционной системой.

ПРИМЕЧАНИЕ. Функция восстановления **M** заводского образа Dell может быть недоступна в некоторых странах, а также на некоторых компьютерах.

Используйте функцию восстановления заводского образа Dell только как последний способ восстановления операционной системы. Данные функции возвращают жесткий диск в состояние, в котором он был при покупке компьютера. Любые программы или файлы, установленные после приобретения компьютера. - в том числе файлы

данных—, будут окончательно удалены с жесткого диска. Файлами данных являются документы, электронные таблицы, сообщения электронной почты, цифровые фотографии, музыкальные файлы и т.д. Прежде чем использовать функцию восстановления заводского образа, создайте резервную копию всех данных, если это возможно.

#### Восстановление заводского образа Dell

- **1.**  Включите компьютер. При появлении логотипа Dell нажмите клавишу <F8> несколько раз для получения доступа к окну дополнительных параметров загрузки Vista.
- **2.**  Выберите Восстановить компьютер.
- **3.**  Появится окно Параметры восстановления системы.
- **4.**  Выберите раскладку компьютера и нажмите Далее.
- **5.**  Для получения доступа к функциям восстановления системы зарегистрируйтесь как локальный пользователь. Для получения доступа к командной строке введите администратор в поле Имя пользователя, а затем нажмите кнопку OK.
- **6.**  Щелкните Dell Factory Image Restore (Восстановление заводского образа Dell).

Появится окно приветствия программы восстановления заводского образа Dell.

- ПРИМЕЧАНИЕ. В зависимости от конфигурации нужно выбрать Dell Factory Tools (Заводские инструменты Dell), а затем Dell Factory Image Restore (Восстановление заводского образа Dell).
- **7.**  Нажмите Далее. Появится окно «Подтверждение удаления данных».
- ВНИМАНИЕ. Если вы не желаете продолжать выполнение Factory Image Restore (Восстановление заводского образа Dell), то нажмите Отменить.
- **8.**  Установите флаг на переключателе для того, чтобы согласится с форматированием жесткого диска и восстановлением программного обеспечения системы до заводского состояния, после чего нажмите Далее.

Процесс восстановления начинается и его выполнение может занять пять или более минут. Когда будет восстановлено заводское состояние операционной системы и установленных на заводе приложений, появится сообщение.

**9.**  Для перезагрузки вашей системы нажмите Готово.

## <span id="page-39-0"></span>Переустановка операционной системы

#### Перед началом работы

Если выполняется переустановка операционной системы с целью устранения проблемы с новым установленным драйвером, сначала попробуйте использовать функцию отката драйвера устройства Windows. Если эта функция не поможет. используйте функцию восстановления системы. чтобы вернуть операционную систему в состояние. которое было до установки нового драйвера устройства. См. разлел «Использование функции восстановления системы Microsoft» на стр. 35.

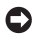

ВНИМАНИЕ. Перед установкой сделайте резервные копии всех файлов данных на основном жестком диске. Обычно первичным является тот жесткий лиск, который компьютер обнаруживает первым.

Чтобы переустановить Windows, необходимо следующее.

- Диск Dell Operating System (Операционная система)
- Диск Dell Drivers and Utilities (Драйверы и **VTИЛИТЫ)**

**ПРИМЕЧАНИЕ.** На компакт-диске Dell Drivers and Utilities (Лрайверы и утилиты) нахолятся драйверы, которые были установлены изготовителем во время сборки компьютера. Используйте компакт-лиск Dell Drivers and Utilities (Драйверы и утилиты) для загрузки необходимых драйверов. В зависимости от региона, в котором был приобретен компьютер. и заказа компакт-дисков, диски Dell Drivers and Utilities (Драйверы и утилиты) и Operating System (Операционная система) могут не поставляться с системой

#### Переустановка Windows Vista

Переустановка может занять 1-2 часа. После переустановки операционной системы необходимо будет установить драйверы устройств. антивирусные и другие программы.

- 1. Сохраните и закройте все открытые файлы и выйлите из всех программ.
- 2. Вставьте лиск Operating System (Операционная система).
- 3. Выберите Выход если появится сообщение **Verauneka Windows**
- 4. Перезапустите компьютер.
- 5. При появлении логотипа DELL™ сразу нажмите  $<$ F12>

#### **Параметры восстановления системы**

- ПРИМЕЧАНИЕ. Если вы подождали слишком долго и появляется логотип операционной системы, то дождитесь появляения рабочего стола Microsoft® Windows® ; после чего выключите компьютер и попробуйте еще раз.
- ПРИМЕЧАНИЕ. Последующие шаги изменяют последовательность загрузки только на один раз. В следующий раз загрузка компьютера будет выполняться в соответствии с устройствами, указанными в программе настройки системы.
- **6.**  При появлении списка загрузочных устройств выделите пункт CD/DVD/CD-RW Drive и нажмите клавишу <Enter>.
- **7.**  Нажмите любою клавишу, чтобы выполнить загрузку с компакт-диска. Для завершения установки следуйте инструкциям, появляющимся на экране.

# <span id="page-41-0"></span>Помощь

Если при работе на компьютере возникают неполадки, можно выполнить указанные действия для диагностики и устранения проблемы.

- 1. См. раздел «УстанениеНеисправностей» на стр. 24 для получения информации о процедурах. относящихся к проблеме, возникшей с компьютером.
- 2. См. раздел для получения информации о процедурах запуска программы Dell Diagnostics «Dell Diagnostics» на стр. 33.
- 3. Заполните «Diagnostic Checklist» (Диагностическая контрольная таблица) на стр. 44.
- 4. Инструкции по установке компонентов и поиску и устранению неисправностей см. в интерактивной справке на веб-узле технической поддержки Dell Support (support.dell.com). См. раздел для ознакомления с более обширным списком интерактивных служб технической поддержки Dell «Оперативные услуги» на стр. 41.
- 5. Если с помошью вышеуказанных мер проблему решить не удалось, см. раздел «Обращение в Dell» на стр. 45.
- ПРИМЕЧАНИЕ. Свяжитесь со службой  $\mathscr U$ технической поддержки Dell с телефона, расположенного рядом с компьютером или на компьютере, чтобы специалисты службы поддержки смогли помочь в выполнении необходимых действий.
- ПРИМЕЧАНИЕ, Система обслуживания клиентов Ø Dell через экспресс-кол техобслуживания может быть недоступна в некоторых странах.

Когда автоматическая служба приема звонков Dell выдаст запрос на ввод кода экспрессобслуживания, ввелите его, чтобы ваш звонок был переадресован нужному специалисту службы технической поддержки. Если нет кода экспрессобслуживания, откройте папку Dell Accessories (Сопутствующие средства Dell), дважды шелкните значок Express Service Code (Код экспрессобслуживания) и далее следуйте инструкциям на экране.

<span id="page-42-0"></span>И ПРИМЕЧАНИЕ. Некоторые из этих служб могут быть недоступны за пределами континентальной части США. Информацию о доступных службах можно получить в местном представительстве компании Dell

## Техническая поддержка и Обслуживание клиентов

Служба технической поддержки Dell ответит на ваши вопросы относительно аппаратного обеспечения Dell. Персонал службы технической поддержки использует компьютерные методы диагностики, что позволяет быстро и точно отвечать на вопросы клиентов.

Перед обращением в службу поддержки Dell прочтите раздел «Прежде чем позвонить» на стр. 44, а затем см. контактную информацию лля своего региона или перейдите на веб-узел support.dell.com.

## Инструмент DellConnect<sup>™</sup>

DellConnect - это простой инструмент интерактивного доступа, позволяющий службе Dell и ее специалистам получить доступ к вашему компьютеру по широкополосному соединению. осуществить диагностику проблемы и устранить ее под вашим контролем. Для получения дополнительной информации посетите веб-узел support.dell.com и выберите DellConnect.

## <span id="page-42-1"></span>Оперативные услуги

Информацию о продуктах и услугах Dell можно получить на следующих веб-узлах:

- www.dell.com
- www.dell.com/ар (только для стран азиатскотихоокеанского региона)
- www.dell.com/ip (только для Японии)
- www.euro.dell.com (только для стран Европы)
- www.dell.com/la (лля стран Латинской Америки и Карибского бассейна)
- www.dell.ca (только для Канады)

Связаться со службой технической поддержки Dell можно на следующих веб-узлах и по следующим адресам электронной почты.

Веб-узлы службы технической поддержки Dell

- support.dell.com
- support.ip.dell.com (только для Японии)
- support.euro.dell.com (только для стран Европы)

Адрес электронной почты службы технической поллержки Dell

- · mobile support@us.dell.com
- support@us.dell.com

#### <span id="page-43-0"></span>**Помощь**

- la-techsupport@dell.com (только для стран Латинской Америки и Карибского бассейна)
- apsupport@dell.com (только для стран азиатскотихоокеанского региона)

Адреса электронной почты отдела маркетинга и продаж Dell

- •apmarketing@dell.com (только для стран азиатско-тихоокеанского региона)
- sales\_canada@dell.com (только для Канады)

Анонимный вход на FTP-сервер

•ftp.dell.com

Вход в качестве пользователя: anonymous (анонимный), и в качестве пароля используйте свой адрес электронной почты.

## Служба AutoTech

Автоматическая служба поддержки Dell–AutoTech– предоставляет записанные на пленку ответы на наиболее часто задаваемые клиентами компании Dell вопросы по работе с портативными и настольными компьютерами.

Для звонков в службу AutoTech пользуйтесь телефоном с кнопочным тональным набором, чтобы можно было выбирать темы, связанные с вашими вопросами. Для указаний по получению номера телефона, по которому можно связаться со службой поддержки вашего региона, см. «Обращение в Dell» на стр. [45.](#page-46-1)

#### Автоматическая служба контроля состояния заказа

Чтобы проверить состояние заказа по продуктам Dell, можно посетить веб-узел support.euro.dell.com или позвонить в автоматическую систему отслеживания заказа. Вам будет задано несколько вопросов, записанных на магнитофонную ленту, чтобы служба могла идентифицировать ваш заказ и выдать информацию о его исполнении. Если имеются проблемы с вашим заказом, то для получения номера телефона, по которому можно связаться со службой поддержки вашего региона, см. «Обращение в Dell» на стр. [45.](#page-46-1)

Если при получении заказа возникают проблемы, например недостающие или незаказанные детали, ошибки в счете и т.д., свяжитесь с корпорацией Dell для их устранения. Во время звонка держите под рукой счет или упаковочный лист. Номер телефона, по которому можно связаться со службой поддержки конкретного региона, см. в разделе «Обращение в Dell» на стр. [45.](#page-46-1)

## <span id="page-44-0"></span>Информация о продуктах

Если вам необходима информация о дополнительной продукции производства Dell или вы желаете разместить заказ, то посетите веб-сайт корпорации Dell по адресу www.dell.com. Номер контактного телефона для конкретного региона или номер, по которому можно поговорить со специалистом отдела продаж, см. в разделе «Обращение в Dell» на стр. [45](#page-46-1).

## Возврат изделия для выполнения гарантийного ремонта или в счет кредита

Прежде чем возвращать изделия для гарантийного ремонта или в счет кредита, выполните следующие действия.

- **1.**  Позвоните в корпорацию Dell для получения индивидуального номер изделия (authorization number) и напишите его четко на видном месте внешней стороны коробки.
- **2.**  Номер телефона, по которому можно связаться со службой поддержки конкретного региона, см. в разделе «Обращение в Dell» на стр. [45.](#page-46-1)
- **3.**  Вложите копию счета и письмо, в котором объясняются причины возврата.
- **4.**  Вложите копию диагностической контрольной таблицы (см. раздел «Диагностическая контрольная таблица» на стр. [44](#page-45-1)), в которой указаны тесты и сообщения об ошибке, выданные программой Dell Diagnostics (см. «Dell Diagnostics» на стр. [33\)](#page-34-1).
- **5.**  Если возврат осуществляется в счет кредита, то приложите все дополнительные принадлежности, прилагаемые к изделию (кабели питания, программное обеспечение, руководства и т.д.).
- **6.**  Упакуйте оборудование в оригинальную упаковку (или аналогичным образом).
- **7.**  Доставка производится за счет пользователя. Пользователь также сам должен страховать все возвращаемые изделия и принимать на себя риск потери посылки во время доставки в корпорацию Dell. Отправка посылок наложенным платежом не разрешается.
- **8.**  Посылки, при отправке которых не было выполнено любое из этих требований, не принимаются почтовой службой корпорации Dell и отсылаются обратно.

## <span id="page-45-2"></span><span id="page-45-0"></span>Прежде чем позвонить

ПРИМЕЧАНИЕ. Во время звонка бульте готовы сообщить экспресс-код техобслуживания. С помошью этого кода автоматическая телефонная служба поллержки сможет быстро соединить вас с нужным специалистом. Возможно, также потребуется указать метку производителя (расположенную на задней или нижней панели компьютера).

Не забудьте заполнить диагностическую контрольную таблицу. Перед звонком в службу технической поддержки Dell следует включить компьютер и во время разговора находиться рядом с ним. Вас могут попросить ввести некоторые команды, подробно рассказать, что происходит с компьютером при выполнении различных операций, или выполнить другие действия для устранения неполадок, возможные только при непосредственной работе с компьютером. Позаботьтесь о том, чтобы документация на компьютер была под рукой.

#### <span id="page-45-1"></span>Диагностическая контрольная таблица

- Имя:
- Дата заполнения:
- $•$  Annec:
- Телефон:
- Метка производителя (штрих-код на задней или нижней панели компьютера):
- Экспресс-код техобслуживания (Express Service Code):
- Индивидуальный номер изделия (authorization number) (если назначен сотрудником технической поддержки компании Dell):
- Тип и версия операционной системы:
- Устройства:
- Платы расширения:
- Подключены ли вы к сети? Да /Нет
- Тип сети, версия и используемая сетевая плата:
- Установленные программы и их версии:

Чтобы определить содержание файлов запуска Вашей системы, обратитесь к документации по операционной системе. Распечатайте каждый файл или выпишите его содержимое перед тем. как позвонить в Dell.

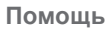

- <span id="page-46-0"></span>• Сообщение об ошибке, звуковой сигнал или код диагностики:
- Описание неполадки и действия, которые вы предприняли для ее устранения:

## <span id="page-46-1"></span>Обращение в Dell

Клиентам в Соединенных Штатах Америки следует звонить по номеру 800-WWW-DELL (800-999-3355).

<u>U</u>

ПРИМЕЧАНИЕ. Если нет действующего подключения к Интернету, можно найти контактную информацию на счете на приобретенный товар, упаковочном листе, счете или каталоге продуктов Dell.

Dell предоставляет интерактивную поддержку и поддержку клиентов по телефону, а также другие виды услуг. Доступность услуг зависит от страны и продукта, и некоторые услуги могут быть недоступны в вашем регионе.

Чтобы обратиться в Dell по вопросам продажи. технической поддержки или обслуживания клиентов.

- 1. Посетите веб-узел support.dell.com.
- 2. В нижней части страницы проверьте страну или регион, выбранные в раскрывающемся меню Choose A Country/Region (Выбор страны/ региона).
- 3. В левой части страницы выберите пункт **Contact Us (Контакты).**
- 4. Используя ссылку, выберите соответствующую **VCЛVГV ИЛИ ПОДДЕРЖКУ.**
- 5. Выберите наиболее удобный способ обрашения в Dell.

# <span id="page-47-0"></span>Поиск Информация и Ресурсы

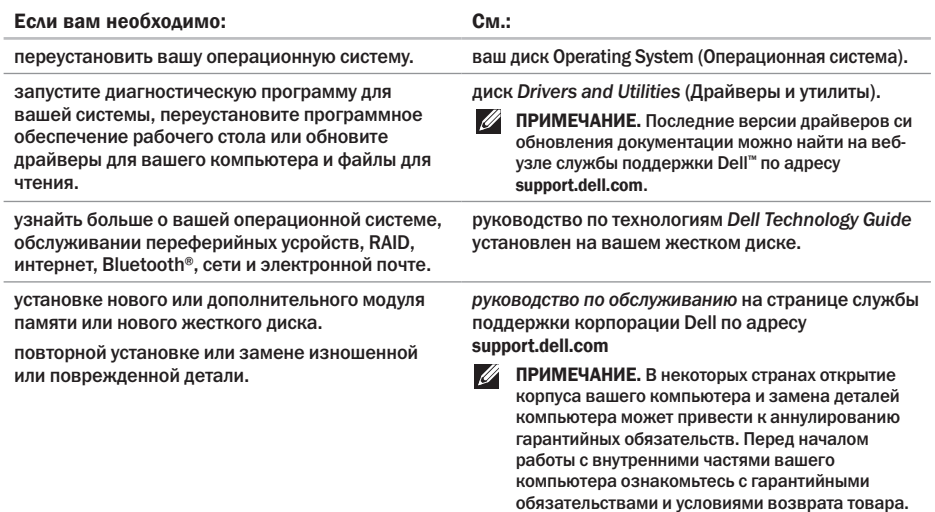

## Поиск Информация и Ресурсы

<span id="page-48-0"></span>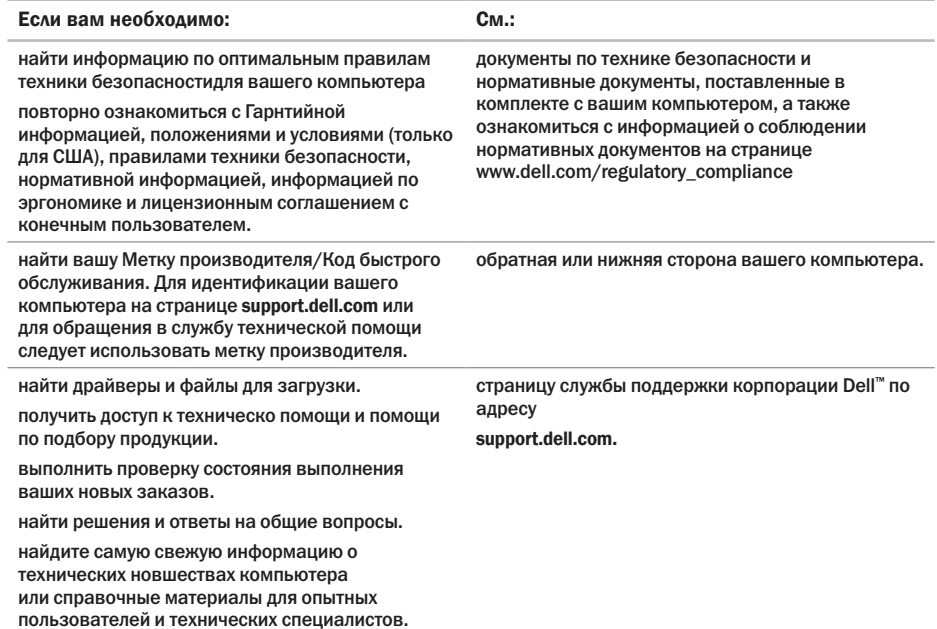

<span id="page-49-1"></span><span id="page-49-0"></span>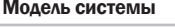

Studio Hybrid 140g

В настоящем разделе предоставляется основная информация, которая может потребоваться при установке, модернизации вашего компьютера или обновлении его драйверов. Для получения боле подробной информации о технических характеристиках см. Руководство по обслуживанию на странице службы поддержки корпорации Dell по адресу support.dell.com.

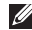

ПРИМЕЧАНИЕ. Предложения могут

отличаться в разных регионах. Для получения дополнительной информации о конфигурации компьютера нажмите Пускаг $\overline{P}$   $\rightarrow$  Справка и поддержка аи выберите вариант просмотра информации о компьютере.

#### Процессор

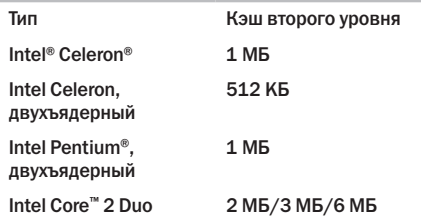

#### Drives (Дисководы)

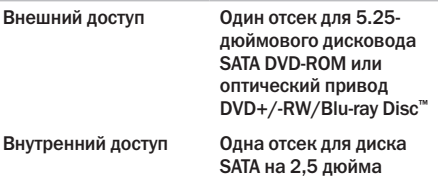

<span id="page-50-0"></span>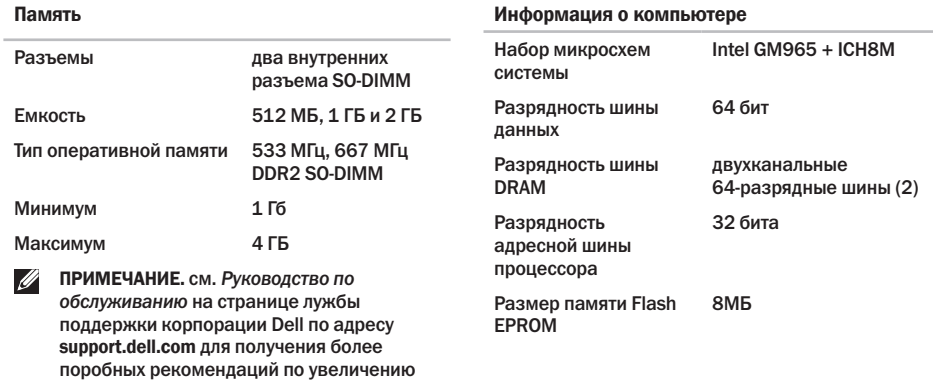

объема оперативной памяти.

#### <span id="page-51-0"></span>Шина расширения

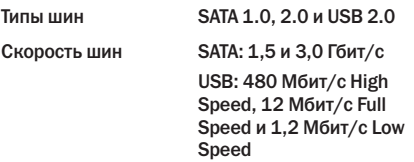

#### Разъемы системной платы

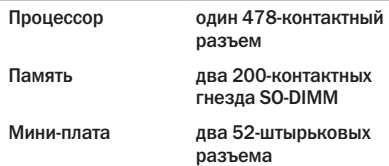

#### Физические параметры (без стойки в вертикальном положении)

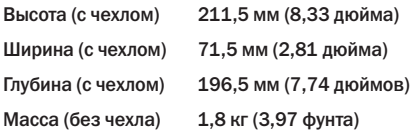

#### Электропитание

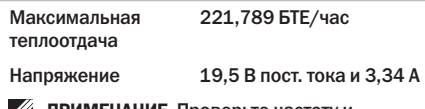

ПРИМЕЧАНИЕ. Проверьте частоту и диапазон рабочего наряжения адаптера переменного тока и убедитесь в том, что адаптер соответствует параметрам доступного источника питания.

<span id="page-52-0"></span>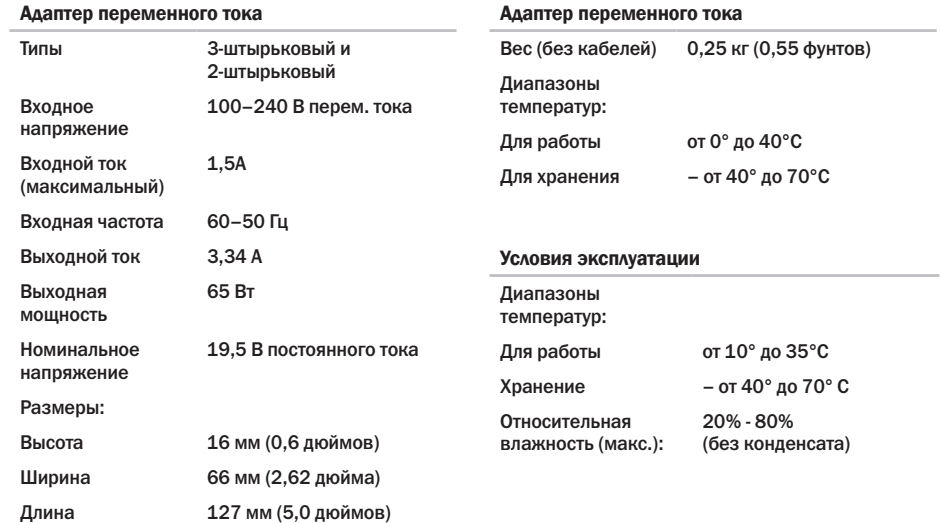

дюймам/с [51 см/с])

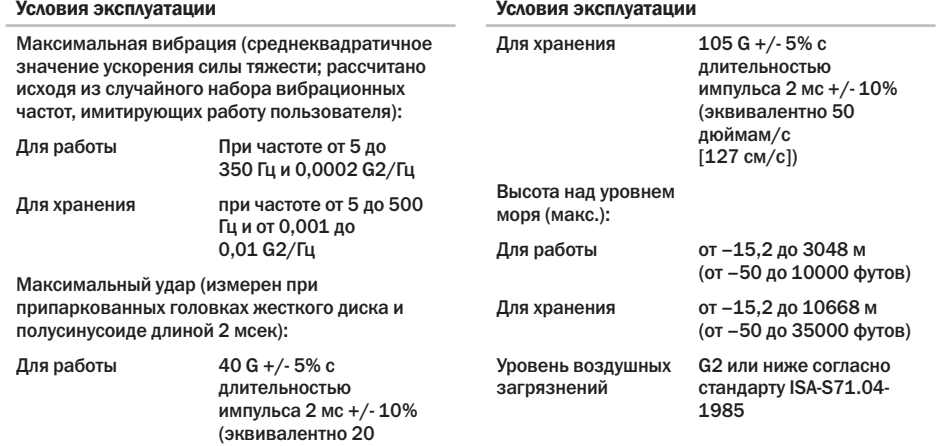

# <span id="page-54-0"></span>Приложение

Приведенная в настоящем документе информация также применима к перечисленным ниже продуктам:

- 
- 
- 
- 
- 
- 
- 
- • Dell Studio Hybrid 140g
- • Dell Studio Hybrid 140gn
- • Dell Studio Hybrid 140
- Dell Hybrid 140g Dell Inspiron
- Dell Dimension 140 Dell Dimension
- Dell Studio Dell Studio Hybrid 140n
- Dell Studio Hybrid Dell Hybrid 140gn
- Dell Hybrid Dell Hybrid 140
- Dell Studio 140g Dell Hybrid 140n
- • Dell Studio 140gn • Dell Inspiron™ 140g
- Dell Studio 140 Dell Inspiron 140gn
- Dell Studio 140n Dell Inspiron 140
	- • Dell Inspiron 140n
	- • Dell Dimension™ 140g
	- • Dell Dimension 140gn
	-
	-

• Dell Dimension 140n

## Уведомление об использовании продукта Macrovision

При изготовлении данного продукта была использована технология защиты авторского права, защищенная рядом патентов США и прочими правами на интеллектуальную собственность, принадлежащими корпорации Macrovision Corporation и иным владельцам прав. Указанная технология защиты авторских прав может использоваться только с разрешения корпорации Macrovision Corporation и только в домашних или других условиях с ограниченной демонстрацией, если корпорация Macrovision Corporation не дала иного разрешения. Инженерный анализ и обратное ассемблирование запрещены.

<span id="page-55-0"></span>А Адаптер переменного тока размер и масса **[51](#page-52-0)** технические характеристики **[51](#page-52-0)** адреса служб технической помощи **[41](#page-42-0)** адреса электронной почты для оказания технической помощи **[41](#page-42-0)** архивные копии создание **[23](#page-24-0)**

## Б

беспроводная мышь и клавиатура повторное подключение **[24](#page-25-0)**

## В

варианты горизонтального и вертикального расположения **[5](#page-6-0)** вентиляция, обеспечение **[5](#page-6-0)** вентиляция, создание **[5](#page-6-0)**

вертикальная стойка использование или замена **[6](#page-7-0)** вид на разъемы на задней стороне **[18](#page-19-0)** возврат по рекламации **[43](#page-44-0)** возможности компьютера **[22](#page-23-0)** Восстановление системы **[35](#page-36-0)** восстановления заводского образа **[36](#page-37-0)** вращающиеся иконки **[5](#page-6-0)** Вращающиеся иконки **[6](#page-7-0)** Вход на FTP-сервер, анонимный **[42](#page-43-0)**

## Г

горизонтальная стойка использование или замена **[6](#page-7-0)**

## Д

данные, создание архива **[23](#page-24-0)** Диагностическая контрольная таблица **[44](#page-45-0)** диск выброс **[20](#page-21-0)**

диски выброс **[21](#page-22-0)** дисков использование **[20](#page-21-0)** дисковод поддерживаемые размеры дисков **[20](#page-21-0)** дисплей, подключение **[8](#page-9-0)** драйверы и файлы для загрузки **[47](#page-48-0)**

## Ж

жесткий диск тип **[48](#page-49-0)**

## З

зажим для кабеля **[12](#page-13-0)** звонок в Dell **[44](#page-45-0)**

## К

кабели, упорядочивание **[12](#page-13-0)** кнопка беспроводной синхронизации **[18](#page-19-0)** кнопка выброса **[17](#page-18-0)** кнопка и световой индикатор включения питания **[16](#page-17-0)**

Код экспресс обслуживания **[19](#page-20-0)** компакт-диски, воспроизведение и создание **[22](#page-23-0)** Компакт-диски, воспроизведение и создание **[23](#page-24-0)** компьютер масса и размеры **[50](#page-51-0)** компьютерная стойка **[5](#page-6-0)** вертикальный и горизонтальный вариант **[6](#page-7-0)** компьютер, установка **[5](#page-6-0)**

## Н

набор микросхем **[49](#page-50-0)** настройка ваши параметры электропитания **[23](#page-24-0)** наушники передний разъем **[17](#page-18-0)** разъем на задней стенке **[19](#page-20-0)** неисправностей, устранение **[24](#page-25-0)** неисправности оборудования диагностика **[32](#page-33-0)** неполадки помяти устранение **[27](#page-28-0)** неполадки программного обеспечения **[28](#page-29-0)**

## $\Omega$

обдув. обеспечение 5 обслуживание клиентов 41 определение параметров электропитания 23 оптический аудио разъем полключение S/PDIF 19 отверстие для подключения кабеля безопасности 19 оформление ваш рабочий стол 22.23 оформление чехла для компьютера 21

## п

память минимальный и максимальный объем 49 параметры электропитания 50 переустановка Windows 35 повреждение. предотврашение 5 поддержка памяти 49 полключение к беспроволной сети 25 подключить (ние) USB клавиатура 10

USB MHIIIL 10 беспроводная клавиатура 10 беспроводная мышь 10 лисплеи 8 дополнительный сетевой кабель 11 зажим для кабеля 12 использование коммутируемого подключения 14 кабель питания 12 компьютерная стойка 6 к сети Интерент 13 при помощи DSI 14 при помощи беспроводной сети 14 поиск информации 46 Поиск и устранение неисправностей оборудования 32 помошь получение поддержики и помощи 40 проблемы с электропитанием, устранение 26 проводное подключение исправление 25

продукция информация и приобртение **[43](#page-44-0)** процессор **[48](#page-49-0)**

## Р

разъем DVI **[19](#page-20-0)** Разъем IEEE 1394 **[19](#page-20-0)** Разъем S/PDIF **[19](#page-20-0)** разъем выходного сигнала **[19](#page-20-0)** разъем питания **[18](#page-19-0)** разъем подключения источника входного сигнала **[19](#page-20-0)** разъем подключения микрофона **[19](#page-20-0)** разъемы на передней панели **[16](#page-17-0)** разъемы системной платы **[50](#page-51-0)** ресурсов, поиск **[46](#page-47-0)** Руководство по технологиям Dell Technology Guide для получения более подробной информации **[46](#page-47-0)**

## С

световой индикатор работы жесткого диска **[17](#page-18-0)** Свзять с Dell **[45](#page-46-0)** сетевое соединение исправление **[25](#page-26-0)** сетевой разъем расположение **[18](#page-19-0)** Системные сообщения **[30](#page-31-0)** скорость сети проверка **[25](#page-26-0)** Соединение с Интерент **[13](#page-14-0)** состояние заказа **[42](#page-43-0)** Страница службы поддержки корпорации Dell **[47](#page-48-0)** страницы служб поддержки во всем мире **[41](#page-42-0)**

## Т

температура диапазоны эксплуатации и хранения **[51](#page-52-0)** техническая поддержка **[41](#page-42-0)**

технические характеристики **[48](#page-49-0)** транспортировка продукции для возврата или ремонта **[43](#page-44-0)**

## У

установка, перед тем, как начать **[5](#page-6-0)** установка стойки **[5](#page-6-0)** устранение неисправностей **[24](#page-25-0)** устройство считывания карт SD **[17](#page-18-0)** устройство чтения **[17](#page-18-0)** устройство чтения карт SDHC **[17](#page-18-0)** устройство чтения карт памяти **[17](#page-18-0)** Устройство чтения карты памяти Memory Stick **[17](#page-18-0)** Устройство чтения мультимедийных карт **[17](#page-18-0)**

## Ф

функции переустановки системы **[35](#page-36-0)** функции программного обеспечения **[22](#page-23-0)** Функция восстановления заводского образа Dell **[35](#page-36-0)**

Ц Центр помощи Dell **[30](#page-31-0)**

## Ч

чехол, замена **[21](#page-22-0)**

## Ш

шина расширения **[50](#page-51-0)**

### Э

экономия энергии **[23](#page-24-0)** энергия экономия **[23](#page-24-0)**

#### A

AutoTech **[42](#page-43-0)**

## D

DellConnect **[41](#page-42-0)** Dell Diagnostics **[33](#page-34-0)** DVD-диски, воспроизведение и создание **[22](#page-23-0)**, **[23](#page-24-0)**

## H

HDMI дисплей **[8](#page-9-0)** расположение разъема **[19](#page-20-0)**

I

ISP

Провайдер интернет-улуг **[13](#page-14-0)** Провайдер интернет-улугr **[13](#page-14-0)**

## M

Microsoft® Windows Vista® **[13](#page-14-0)** MMC **[17](#page-18-0)**

## U

USB 2.0 разъемы на задней стенке **[19](#page-20-0)** разъемы на лицевой стороне **[17](#page-18-0)**

## W

Windows Vista® Мастер совместимости программ **[28](#page-29-0)** настройка **[13](#page-14-0)** переустановка **[38](#page-39-0)** Windows, переустановка **[35](#page-36-0)**

Ваш Studio Hybrid создан с мыслью об окружающей среде.

Подробная информация по адресу www.dell.com/hybrid.

Напечатано в Ирландии.

www.dell.com | support.dell.com

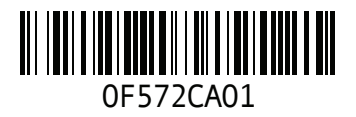